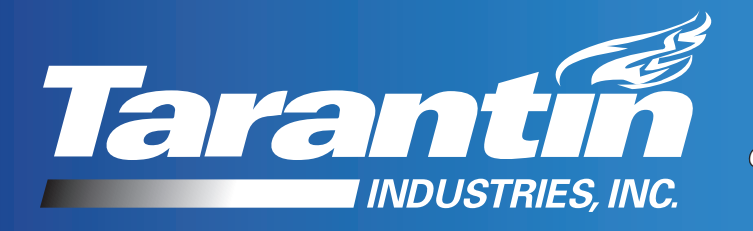

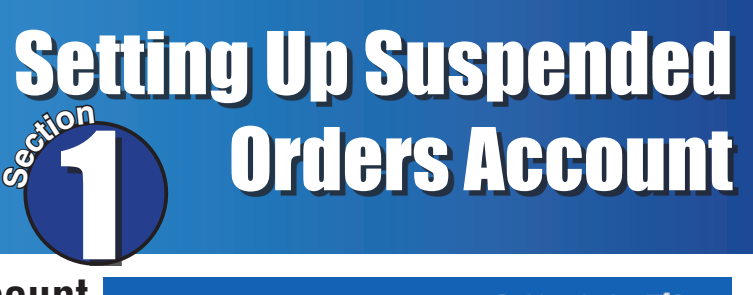

#### **1. Log In to your online ordering account** If you don't have an account skip to step 1a

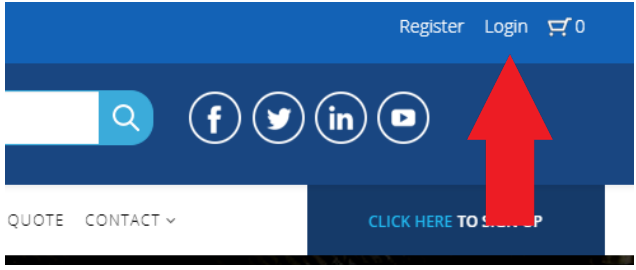

#### **1a. If you don't have an account go to our homepage and click** *Start Your Online Ordering Account HERE* **in the upper left corner.**

You'll need to wait until you receive the "Account Approved" email before you can proceed

#### **2. Once you're logged in roll your mouse over** *My Account* **and then click on***Suspended Order***.**

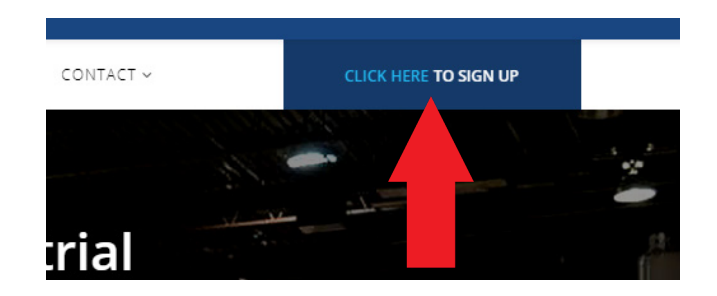

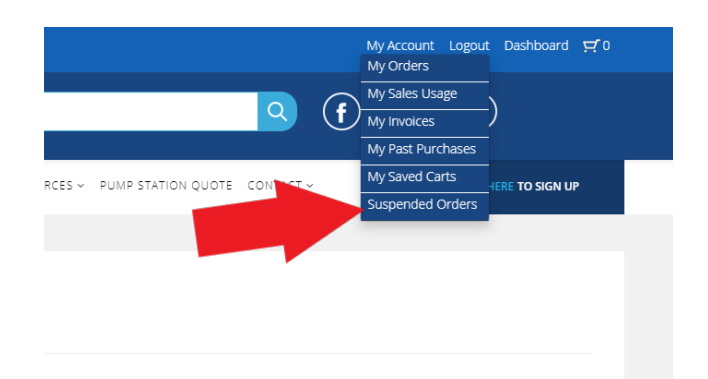

**3.Click the checkbox for** *I need to approve orders for other account users.*

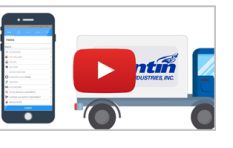

How to Set Up Suspended Orders ns to set up your suspended orders account toda

Click the checkbox below if you're ready to create your Suspended Ord al need to approve orders for other account users.

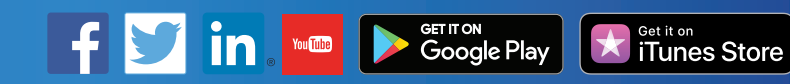

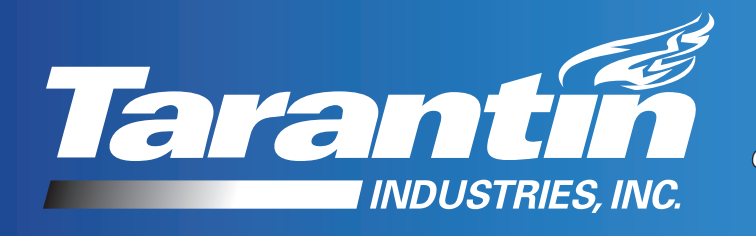

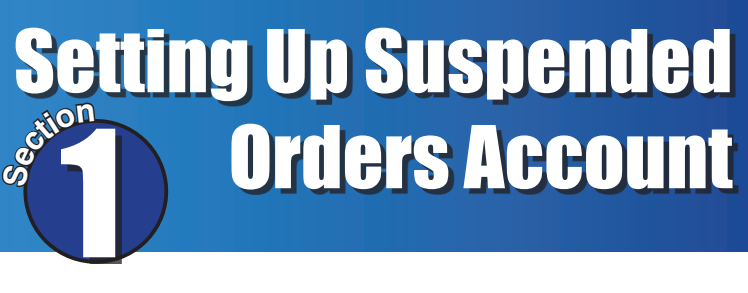

 $\mathbf{r}(\mathbf{y})$  (in) (a)

 $\overline{Q}$ 

Logout Dashboard PO

<sub>Get it on</sub><br>iTunes Store

**4. Log out and log back in again**

**5. Now you'll see a link for** *Suspend Order Admin* **in the "My Account" bullet list and in the Footer. Click on either.** 

### **6. Click** *My Users*

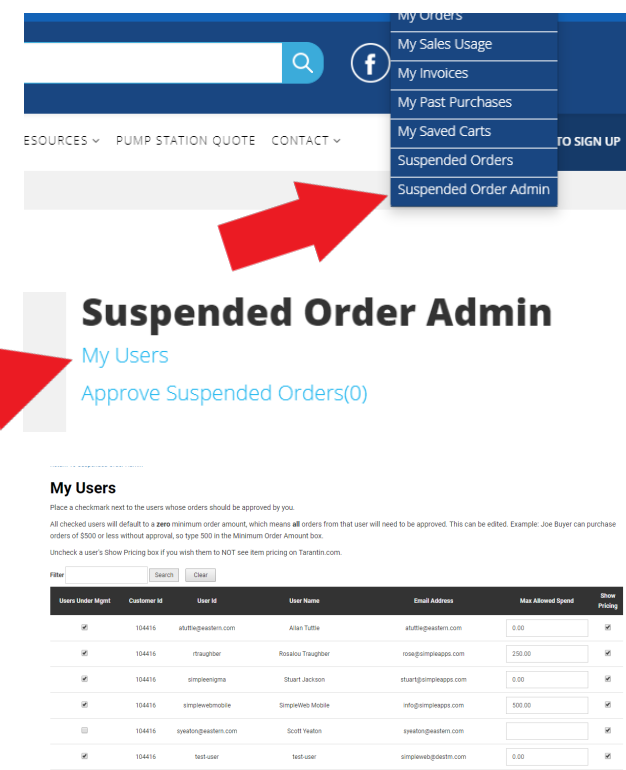

#### **7. This brings you to a page showing all the online account holders assigned to your Customer ID**

7a. Note: Your employees will need to have an Online Ordering account. If they don't they'll need to follow Step 1a above to create their account. You need to wait until they receive the "Account Approved" email before you can proceed.

7b. In the *Users Under Mgmt* column click the checkbox next to all the users that will need your approval to order.

You **Little** 

7c. In the *Max Allowed Spend* column you can control how much an employee can spend without needing your approval. So \$250.00 means they can spend up to \$250.00 before needing your approval. \$0 means all orders will need your approval.

7d. You can also control if they see pricing or not by by checking (can see pricing) or unchecking (can't see pricing) the checkbox in the *Show Pricing* column.

7e. Click the *Save Changes* button and your all set.

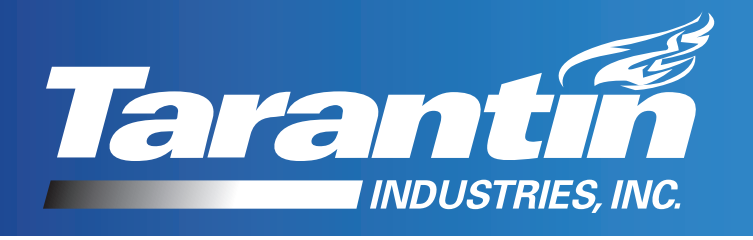

## Using Your Suspended Orders Account as a Manager **Sectio<sup>n</sup>** 2

**1. If you're not logged in already, do so.**

**2. Roll your mouse over** *My Account* **and then click on** *Suspended Order Admin***.**

### **3. Click** *Approve Suspended Orders*

#### **4. This will bring you to the page of orders needing your approval**

4a. You can reach your orders needing approval by click the link in the email that alerts you of a new order needing approval.

4b. Click a number in the *Pending Order ID* column.

#### **5. This will bring you to the Pending Order page.**

5a. Here you can make changes to the shipping address or to the order if needed

5b. Click *Approve Order As Is* (if your approving without changes) or *Approve Order With Changes* (if your approving with changes) or *Reject Order* (if you want to cancel the order)

### **6. This will bring you to the Thank You For Ordering page.**

6a. An email notification will be sent to you as well.

Tarantin.com | 800.922.0724

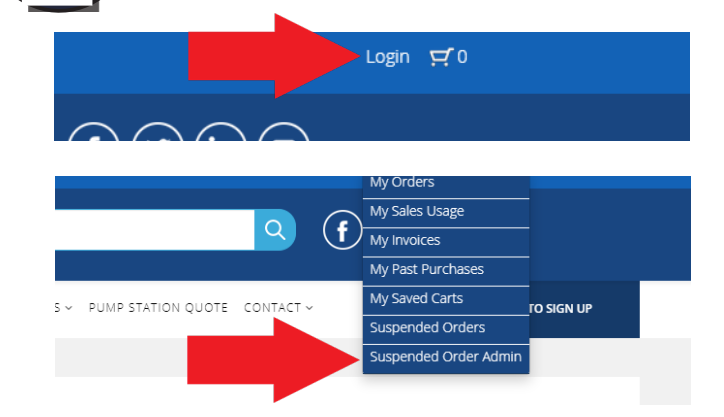

#### **Suspended Order Admin**

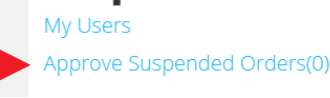

**Approve Suspended Orders** 

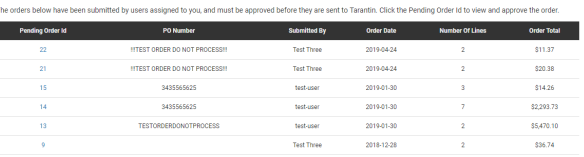

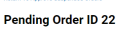

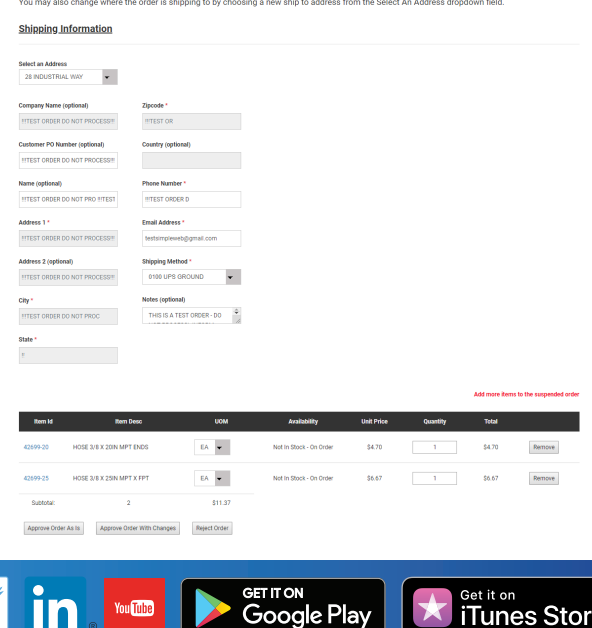

iTunes Store

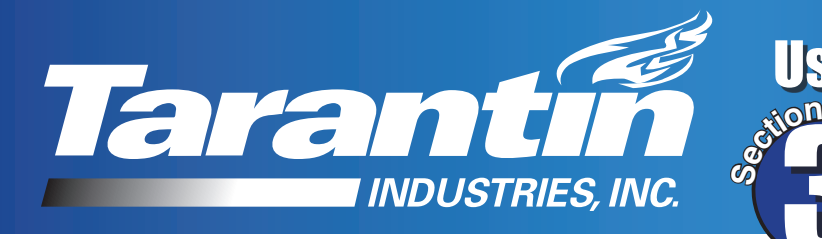

# Using Your Suspended Orders Account as an Employee 3

Login  $\overline{H}$  0

**Placing an order is the same as it was before with the excepting of them being notified that the "order has been placed into suspense pending approval by your manager."** 

**1. Log In**

- **2. Roll your mouse over** *My Account* **and then click on***Suspended Order Admin***.**
- **3. Click** *Approve Suspended Orders***.**

**4. This will bring the employee to the "My Pending Suspended Orders" page where they can check on the status.** 

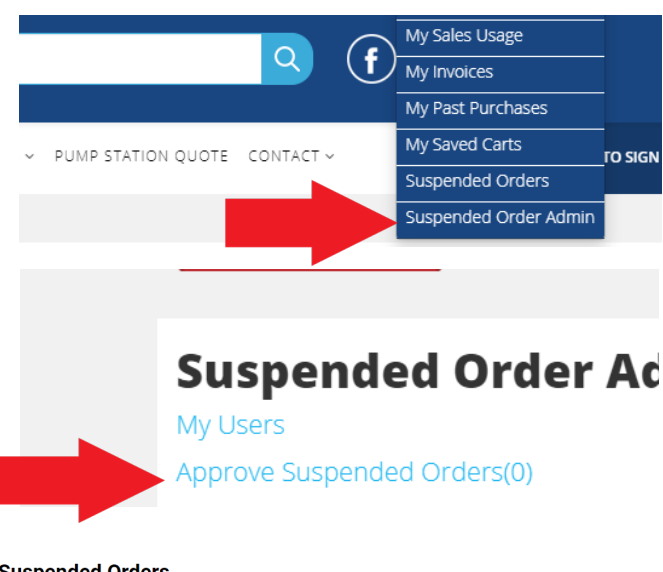

 $\mathsf{(in)}$ 

 $\blacksquare$ 

ÿ

#### **My Pending Suspended Orders**

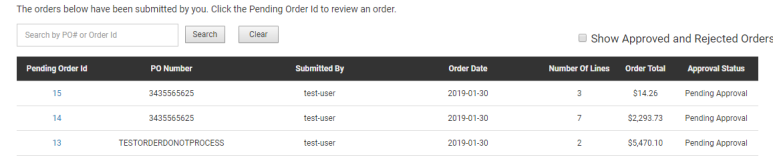

**5. They can also see the list of past approved of rejected orders by clicking the checkbox for** *Show Approved and Rejected Orders*

#### **My Pending Suspended Orders**

 $\alpha$ 

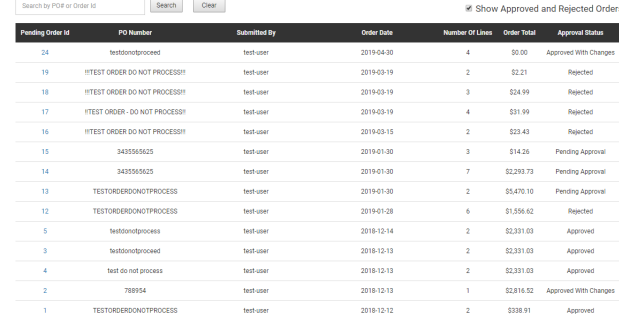

Get it on<br>iTunes Store